## Anleitung WebUntis/ Untis für Erziehungsberechtigte

Link: [https://nessa.webuntis.com/WebUntis/?school=GottliebD+RS -](https://nessa.webuntis.com/WebUntis/?school=GottliebD+RS) /basic/login

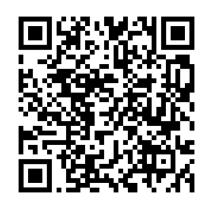

QR-Code:

- 1. Auf "Registrieren klicken.
- 2. Hier müssen sie die angegebene Mailadresse eingeben und anschließend einen Code eintippen, den sie per Mail bekommen.
- 3. Sie wählen ein eigenes Passwort aus und wiederholen dieses. (Bitte schreiben Sie sich das Passwort auf)
- 4. Sie bekommen eine Email mit ihrem Benutzernamen zugeschickt.

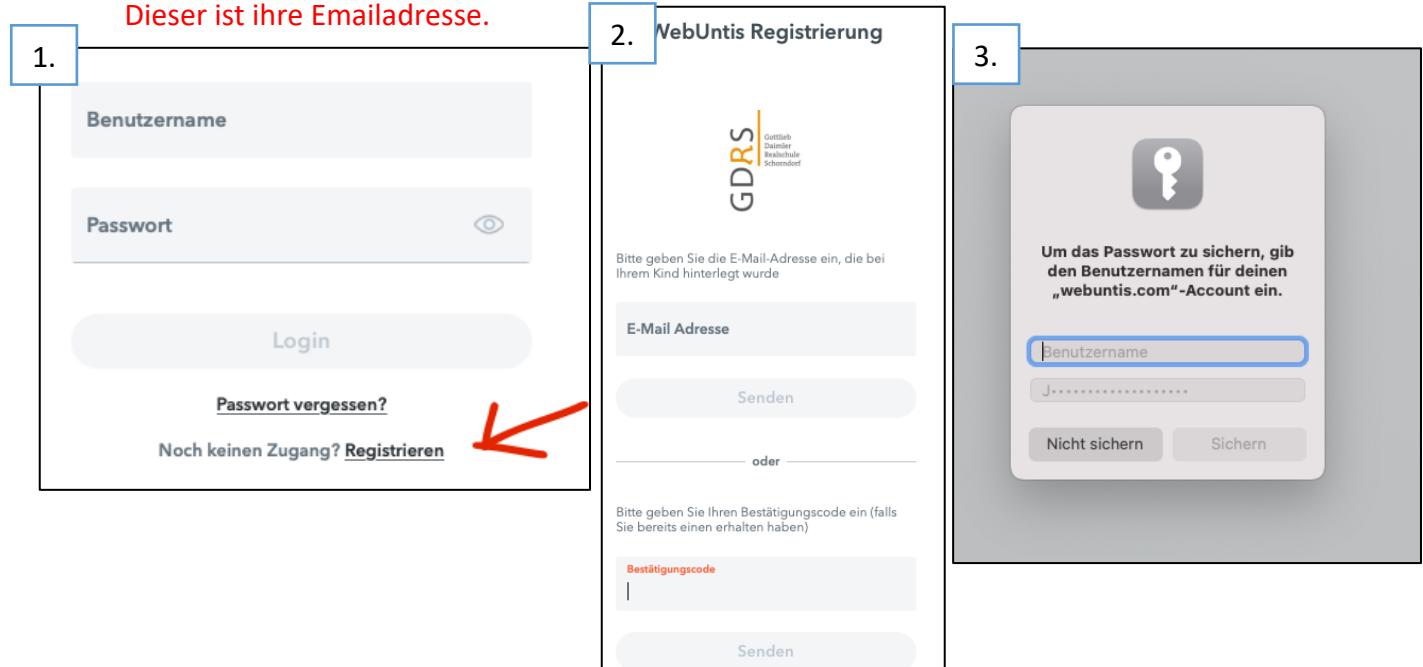

- 5. Sie können sich im Browser oder am Handy über die App einloggen.
- 6. Schauen Sie sich die Tutorials im Padlet an
- 7. [WebUntis + Untis für Erziehungsberechtigte]

Link: [https://padlet.com/Klein\\_gdrs/4i2v1lz8dmo7csok](https://padlet.com/Klein_gdrs/4i2v1lz8dmo7csok)

QR-Code:

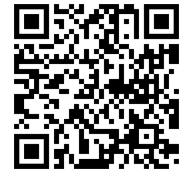